# **Labor Operation Time Schedule**

# **HOW TO USE THIS MANUAL**

# **START SCREEN (TOP PAGE)**

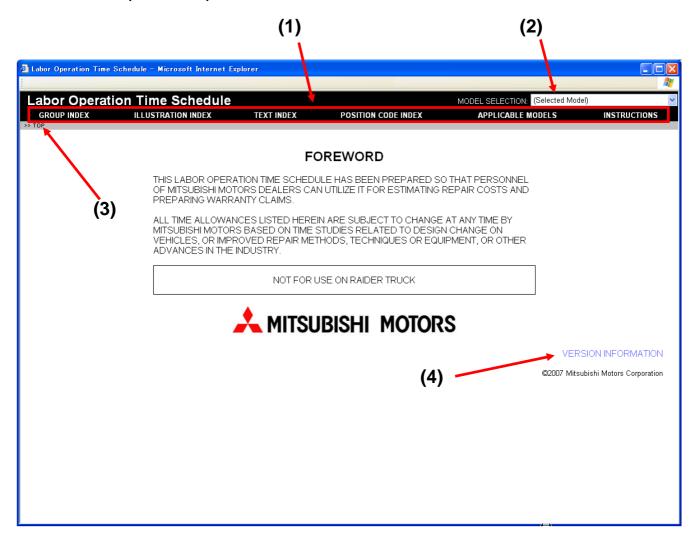

- (1) MENU BAR
- (2) PULL-DOWM MENU FOR MODEL SELECT
- (3) SEARCH ROUTE TEXT
- (4) VERSION INFORMATION LINK TEXT

#### **VERSION INFORMATION**

A SEPARATE VERSION INFORMATION WINDOW WILL BE OPENED. UPDATE VERSION OF THE DATA CAN BE SHOWN.

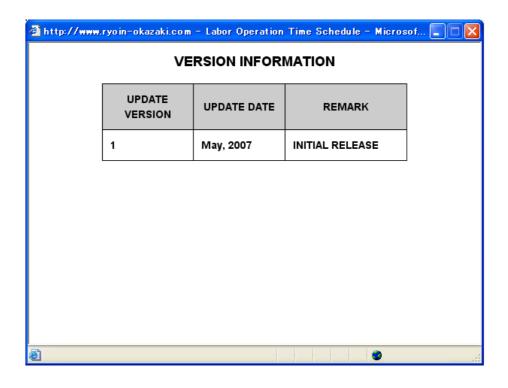

## PULL-DOWM MENU FOR MODEL SELECT

IN ORDER TO SEARCH THE LABOR OPERATION TIME, IT IS NECESSARY TO SELECT A MODEL.

## NOTE:

THE LABOR OPERATION TIME TABLE AND ILLUSTRATION FOR 42A BODY AND PAINT CAN BE CHANGED AT ANY TIME BY SELECTING THE MODEL.

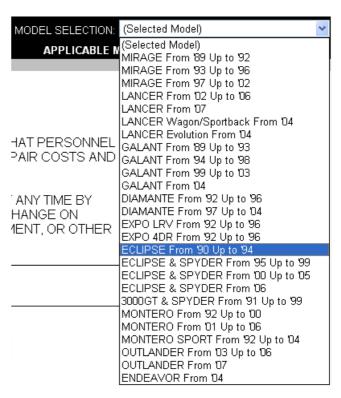

#### **SEARCH ROUTE TEXT**

SEARCH ROUTE FROM START SCREEN (TOP PAGE) IS DISPLAYED.

>> TOP >> Illust Index >> 42 - BODY >> 4220 - PANEL, LOOSE, GENERAL >> Time Schedule (GALANT From '04)

#### **GROUP INDEX SCREEN**

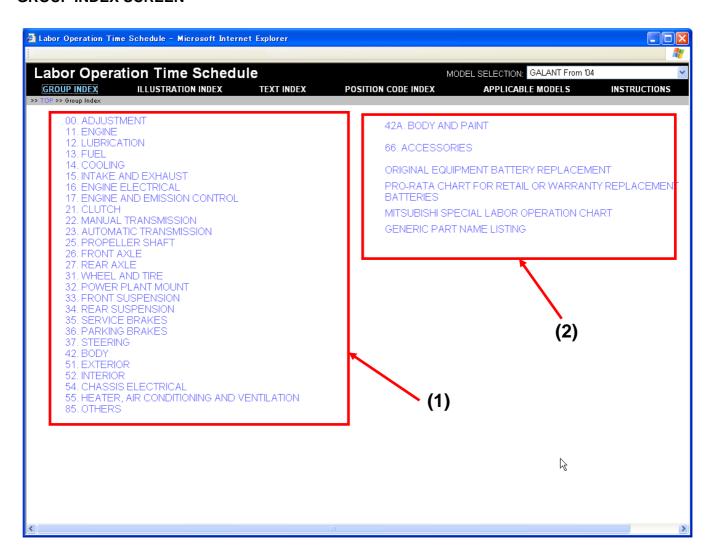

- (1) CLICKING EACH GROUP TITLE WILL OPEN THE LABOR OPERATION TIME TABLE AND THE FIRST LABOR OPERATION CODE OF THE GROUP IS DISPLAYED.
- (2) THESE CONTENTS AND THE CONTENTS OF "00 ADJUSTMENT" AND "85 OTHERS" CAN BE DISPLAYED FROM THIS "GROUP INDEX" (CAN NOT BE DISPLAYED FROM "ILLUSTRATION INDEX", "TEXT INDEX" AND "POSITION CODE INDEX").

# **ILLUSTRATION INDEX SCREEN**

ILLUSTRATION INDEX CAN BE USED TO LOCATE THE LABOR OPERATION CODE.

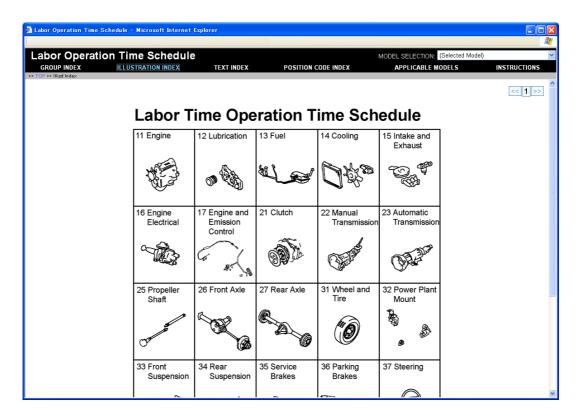

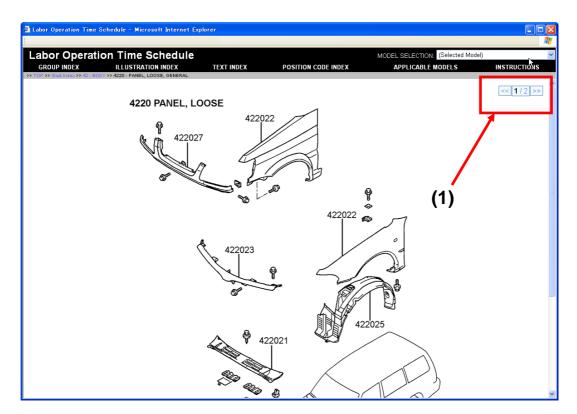

(1) ILLUSTRATION SELECTION

#### **TEXT INDEX SCREEN**

TEXT INDEX CAN BE CHANGED BY SELECTING "ALPHABETICAL INDEX" OR "NUMERICAL INDEX". IF A MODEL IS SELECTED, THE INDEX FOR THE SELECTED MODEL IS DISPLAYED.

NOTE: IF NO MODEL IS SELECTED, THE INDEX IS FOR ALL MODELS.

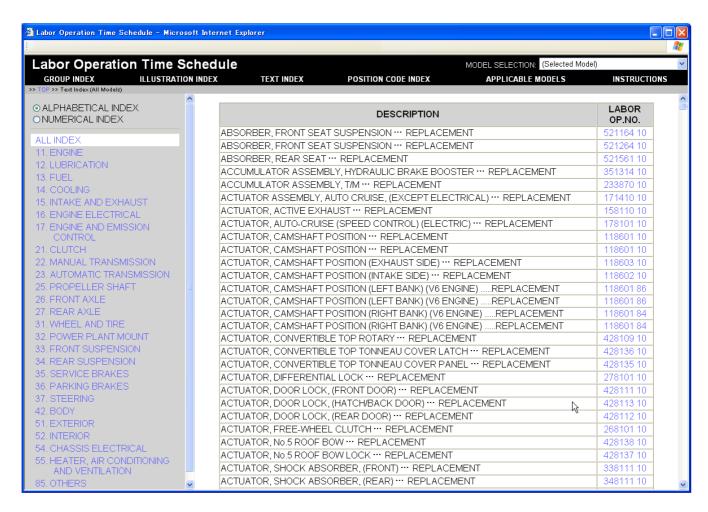

## **POSITION CODE INDEX SCREEN**

POSITION CODE INDEX IS FOR ALL MODELS.

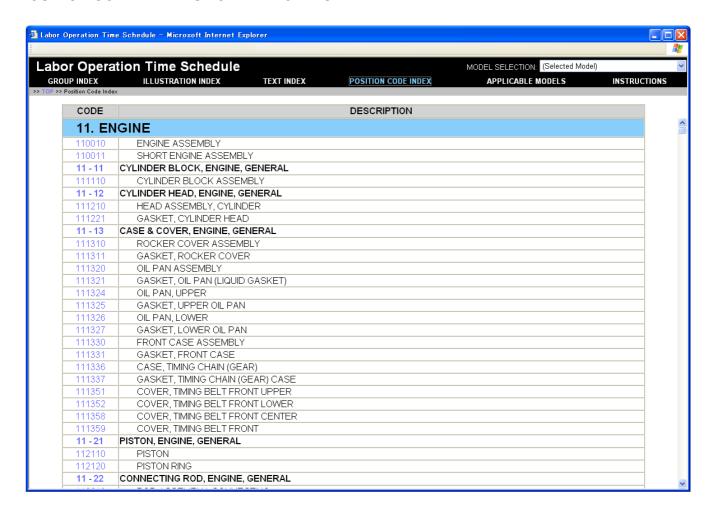

## LABOR OPERATION TIME TABLE SCREEN

(1) THE COLUMN (ROW) WILL BE TURNED BLUE BY CLICKING IT.

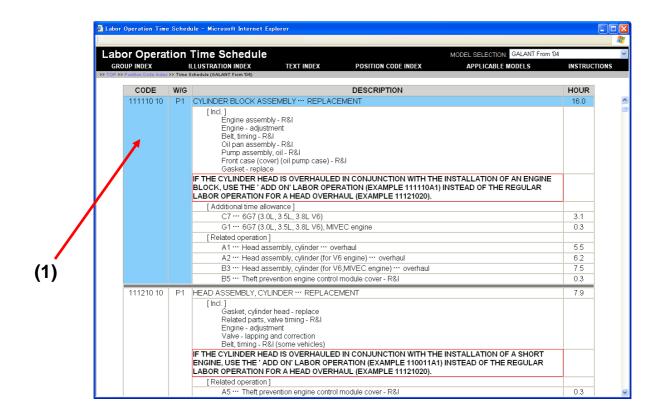

NOTE: IF NO MODEL IS SELECTED, THE FOLLOWING SCREEN WILL BE DISPLAYED.

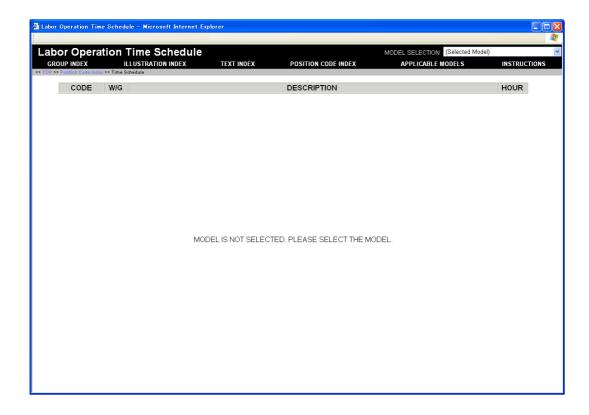

#### **42A BODY AND PAINT**

# LABOR OPERATION CODE CAN BE LOCATED BY USING ILLUSTRATION.

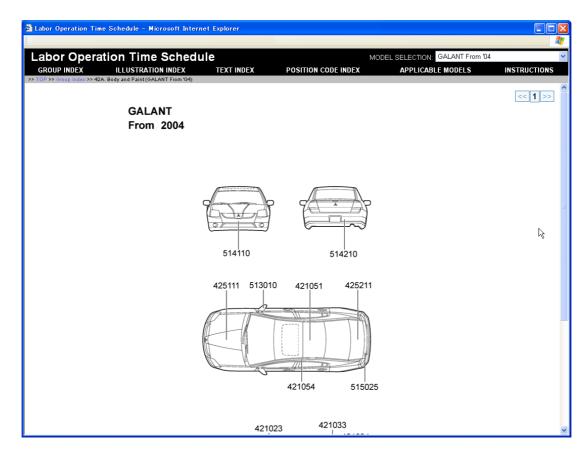

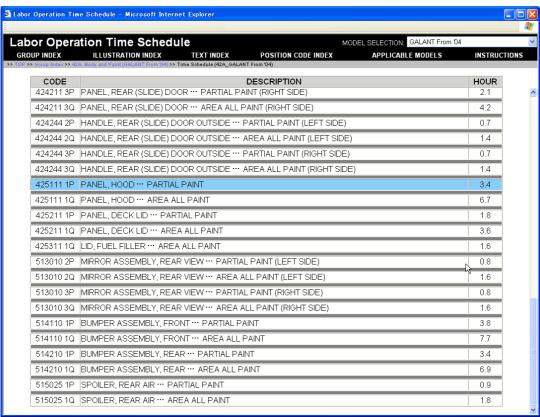

## **APPLICABLE MODELS**

# APPLICABLE MODELS WILL BE DISPLAYED IN SEPARATE WINDOW.

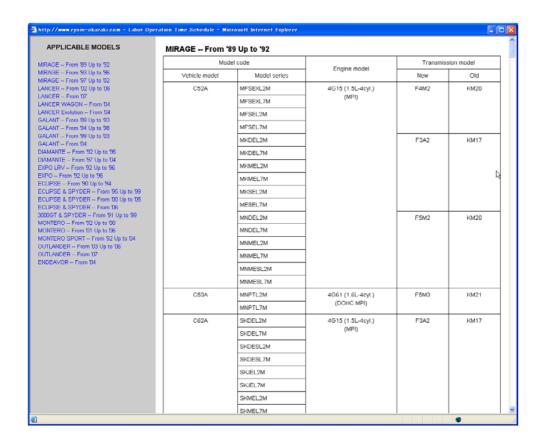

# **INSTRUCTIONS**

# INSTRUCTIONS WILL BE DISPLAYED IN SEPARATE WINDOW.

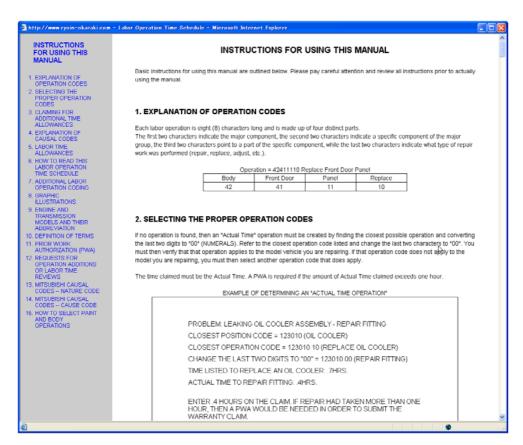